# Installieren Sie Linux-Treiber und - Dienstprogramme für die Cisco Aironet 340/350- Adapter.  $\overline{\phantom{a}}$

## Inhalt

[Einführung](#page-0-0) [Voraussetzungen](#page-0-1) [Anforderungen](#page-0-2) [Verwendete Komponenten](#page-1-0) [Konventionen](#page-1-1) [Installieren der Hardware](#page-1-2) [Einbau einer PC-Karte](#page-1-3) [Installieren eines PCI-Client-Adapters](#page-1-4) [Installieren Sie die Treiber und Dienstprogramme.](#page-2-0) [Installationshinweise](#page-2-1) [Installieren der Basistreiber und -Dienstprogramme](#page-2-2) [Installieren Sie PCMCIA-Treiber.](#page-6-0) [Installieren von PCI-Treibern](#page-8-0) [Installation unter Red Hat 7.1](#page-8-1) [Berechtigungen für Dienstprogramme festlegen](#page-9-0) [Konfigurieren der Netzwerkparameter](#page-9-1) [Konfigurieren der Funkverbindung](#page-9-2) [Konfigurieren der IP-Adresse](#page-10-0) [Schließen Sie die Installation ab](#page-12-0) [Zugehörige Informationen](#page-12-1)

## <span id="page-0-0"></span>**Einführung**

Dieses Dokument enthält eine erweiterte Anleitung zur Installation der Linux-Treiber und - Dienstprogramme für die Cisco Aironet Client-Adapter der Serien 340 und 350.

## <span id="page-0-1"></span>Voraussetzungen

### <span id="page-0-2"></span>Anforderungen

Sie benötigen die folgenden Elemente, um diese Installation abzuschließen:

- Eine Client-Adapterkarte der Cisco Aironet Serie 340 oder 350
- Die Linux-Treiber und -Dienstprogramme, die Sie auf der CD-ROM für die Cisco Wireless

LAN-Adapter der Serie Aironet finden, oder laden Sie den Treiber von der [Wireless-](//tools.cisco.com/support/downloads/go/Redirect.x?mdfid=278875243)[Download-](//tools.cisco.com/support/downloads/go/Redirect.x?mdfid=278875243)Seite unter Wireless > Cisco Aironet 350 Wireless LAN Client Adapter > Aironet Client Bundle (Firmware, Treiber, Utility) > Linux herunter.

• Wenn Sie einen PCMCIA-Client-Adapter verwenden, empfiehlt Cisco die Verwendung der Card- und Socket-Dienste pcmcia-cs-3.1.26 oder höher, verfügbar ab [SourceForge](http://www.sourceforge.net/).

### <span id="page-1-0"></span>Verwendete Komponenten

Die Informationen in diesem Dokument basieren auf den folgenden Software- und Hardwareversionen:

- Toshiba Tecra8000 Laptop mit Red Hat Linux Version 7.0, Kernel Version 2.2.16-22
- Cisco Aironet-Client-Adapter AIR-PCM342 mit Firmware-Version 4.23
- Treiberversion 1.5.000

Die Informationen in diesem Dokument wurden von den Geräten in einer bestimmten Laborumgebung erstellt. Alle in diesem Dokument verwendeten Geräte haben mit einer leeren (Standard-)Konfiguration begonnen. Wenn Ihr Netzwerk in Betrieb ist, stellen Sie sicher, dass Sie die potenziellen Auswirkungen eines Befehls verstehen.

### <span id="page-1-1"></span>Konventionen

Weitere Informationen zu Dokumentkonventionen finden Sie unter [Cisco Technical Tips](//www.cisco.com/en/US/tech/tk801/tk36/technologies_tech_note09186a0080121ac5.shtml) [Conventions](//www.cisco.com/en/US/tech/tk801/tk36/technologies_tech_note09186a0080121ac5.shtml) (Technische Tipps zu Konventionen von Cisco).

## <span id="page-1-2"></span>Installieren der Hardware

Hinweis: Wenn Sie den Cisco Linux-Treiber und/oder pcmcia-cs herunterladen, speichern Sie die Dateien in einem Verzeichnis wie /tmp und notieren Sie deren Speicherort.

### <span id="page-1-3"></span>Einbau einer PC-Karte

Bevor Sie beginnen, untersuchen Sie die PC-Karte. Ein Ende hat einen Dual-Row-68-poligen PC-Kartensteckverbinder. Die Karte ist verpolungssicher, sodass sie nur einmal in den PC-Kartensteckplatz eingesetzt werden kann.

Halten Sie die PC-Karte mit dem Cisco Logo nach oben, und setzen Sie sie in den PC-Kartensteckplatz ein. Üben Sie ausreichend Druck aus, um sicherzustellen, dass er vollständig eingesetzt ist.

Vorsicht: Setzen Sie die PC-Karte nicht in den Kartensteckplatz Ihres Computers ein. Dies kann sowohl die Karte als auch den Steckplatz beschädigen. Wenn die PC-Karte nicht einfach eingelegt werden kann, entfernen Sie die Karte, und setzen Sie sie wieder ein.

### <span id="page-1-4"></span>Installieren eines PCI-Client-Adapters

Gehen Sie wie folgt vor, um einen PCI-Client-Adapter zu installieren:

- 1. Schalten Sie den PC und alle zugehörigen Komponenten aus.
- 2. Entfernen Sie die Computerabdeckung.
- Entfernen Sie die Schraube von der Oberseite der CPU-Rückseite über einem leeren PCI-3. Erweiterungssteckplatz. Diese Schraube hält die Metallhalterung an der Rückseite.Hinweis: Auf den meisten Pentium PCs sind die PCI-Erweiterungssteckplätze weiß. Informationen zur Steckplatzerkennung finden Sie in der Dokumentation Ihres PCs.
- 4. Uberprüfen Sie den Client-Adapter.Wenn der Adapter installiert ist, zeigen der Antennenanschluss und die LEDs den Computer an und sind sichtbar, wenn Sie die Abdeckung austauschen. Die Unterseite des Adapters ist der Anschluss, den Sie in einen leeren Erweiterungssteckplatz Ihres Computers einstecken.Vorsicht: Statische Elektrizität kann Ihren Client-Adapter beschädigen. Bevor Sie den Adapter aus der antistatischen Verpackung entfernen, entfernen Sie ihn statisch, indem Sie einen Metallteil eines geerdeten PCs berühren.
- 5. Neigen Sie den Adapter, damit der Antennenanschluss und die LEDs durch die Offnung auf der CPU-Rückseite gleiten können. Drücken Sie den Client-Adapter in den leeren Steckplatz, bis der Anschluss fest sitzt.Vorsicht: Setzen Sie den Adapter nicht in den Erweiterungssteckplatz ein. Dies kann sowohl den Adapter als auch den Steckplatz beschädigen. Wenn der Adapter nicht einfach eingesetzt werden kann, entfernen Sie den Adapter, und setzen Sie ihn wieder ein.
- Bringen Sie die Schraube wieder an der Rückseite der CPU an, und ersetzen Sie die 6. Computerabdeckung.
- 7. Bringen Sie die 2-dBi-Antenne am Antennenanschluss des Adapters an, bis sie Fingerdicht ist. Nicht zu stark anziehen. Positionieren Sie die Antenne so, dass sie gerade nach oben zeigt, um einen optimalen Empfang zu gewährleisten.
- 8. Starten Sie den Computer.

## <span id="page-2-0"></span>Installieren Sie die Treiber und Dienstprogramme.

### <span id="page-2-1"></span>Installationshinweise

- Sie müssen als root angemeldet sein oder auf andere Weise über Superuser-Rechte verfügen, um die Installation durchführen zu können.
- Version 1.5.000 des Linux-Treibers von Cisco unterstützt derzeit die Versionen 2.2.x und 2.4.x des Linux-Kernels. Geben Sie uname -a ein und drücken Sie die Eingabetaste, um Ihre Kernelversion zu bestimmen. Der Name Ihres Computers und die Linux-Kernel-Version werden angezeigt.Beispiel: Linux montecito 2.2.16-22 #1 Di Aug 22 164906 EDT 2000 i686 unbekanntin diesem Beispiel ist montecito der Computername und 2.2.16-22 die Kernelversion.

### <span id="page-2-2"></span>Installieren der Basistreiber und -Dienstprogramme

Führen Sie diese Schritte aus, um die Linux-Treiber zu installieren.

Wenn Sie über eine CD-ROM mit den Treibern und Dienstprogrammen für die Cisco 1.Wireless LAN-Adapter der Serie Aironet verfügen, legen Sie diese in das CD-ROM-Laufwerk Ihres Computers ein und wechseln zum Linux-Verzeichnis auf der CD-ROM.Wenn Sie mit dem Treiber arbeiten, der von den Cisco Downloads heruntergeladen wurde, gehen Sie zu dem Verzeichnis, in dem Sie die Datei gespeichert haben. Entpacken Sie das Archiv mit dem Befehl tar. Wenn Sie eine aktualisierte Version von pcmcia-cs heruntergeladen haben,

entpacken Sie sie auch.

2. Geben Sie in einem Terminalfenster **sh ./cwinstall ein,** und drücken Sie die

#### Eingabetaste.

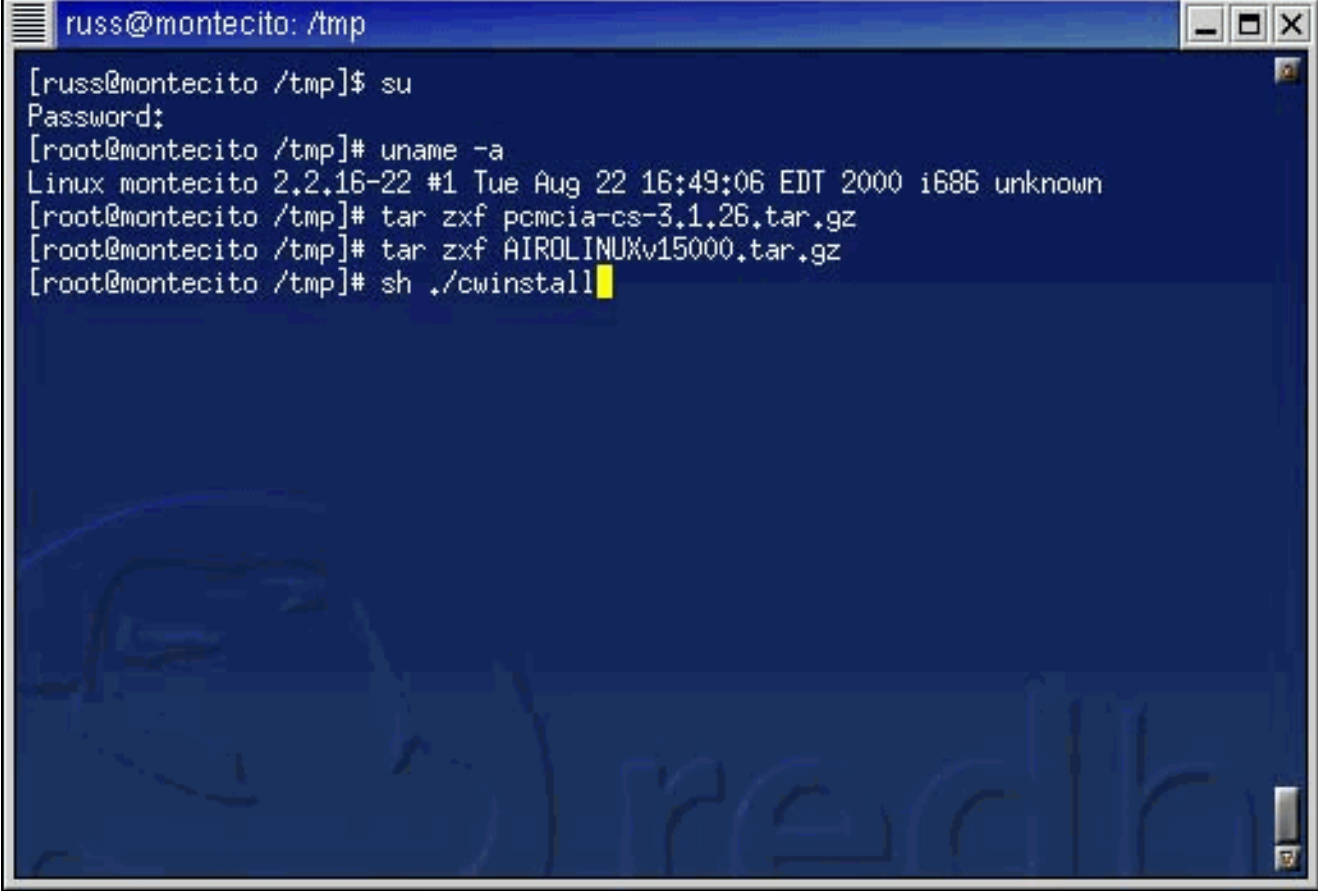

Bei früheren Versionen der Linux-Treiber konnten Sie das Verzeichnis angeben, in dem die 3.Client-Dienstprogramme installiert werden sollen. In Version 1.5.000 werden jedoch die Dienstprogramme ACU, bcard, leapset, leapscript und leaplogin automatisch in /opt/cisco/bin installiert. Die Hilfedateien werden auch in diesem Verzeichnis installiert. Wenn das Skript die Installation der Dateien abgeschlossen hat, drücken Sie die Eingabetaste, um fortzufahren.

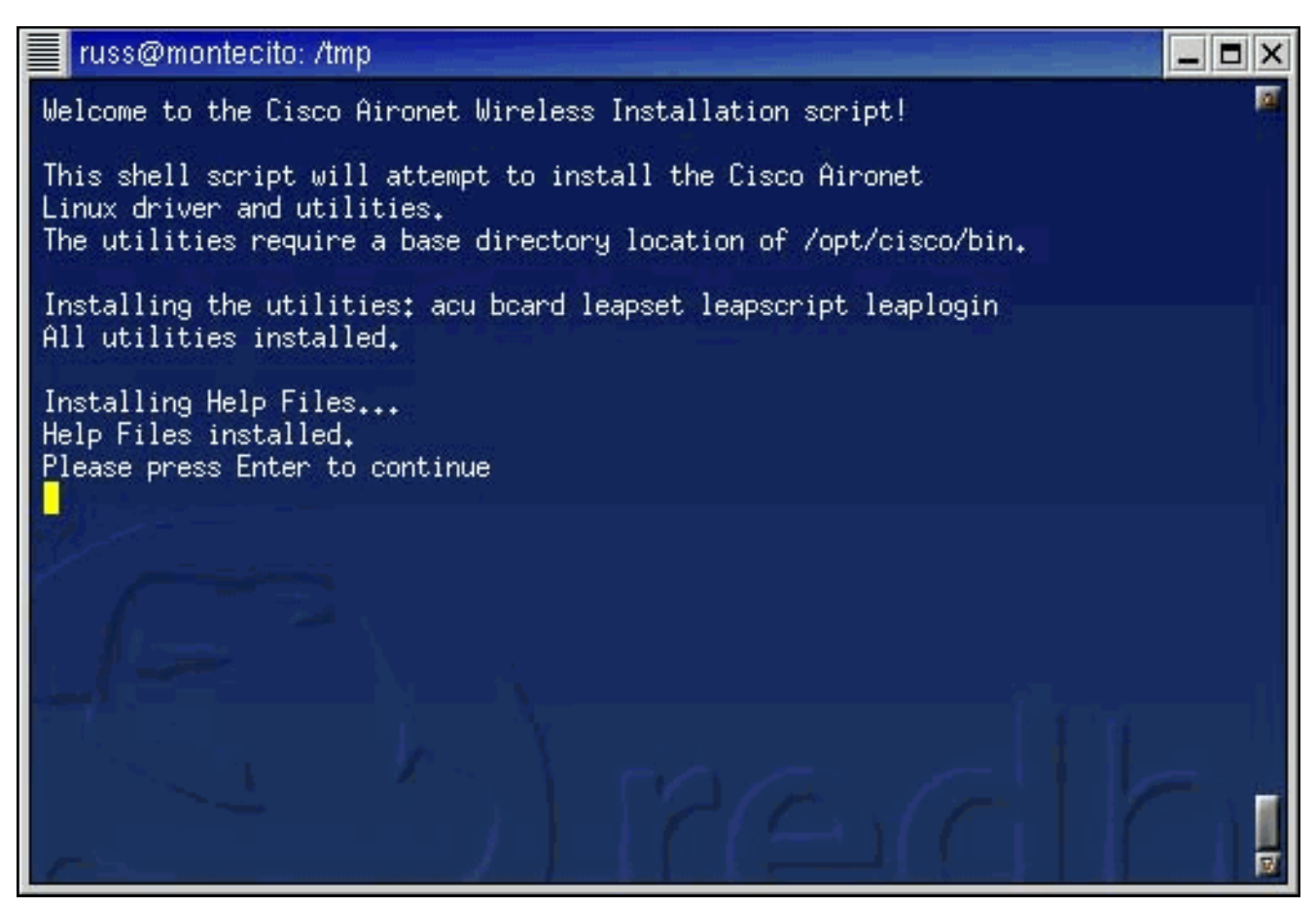

4. Im Installationsskript werden Sie aufgefordert, den Namen des Webbrowsers anzugeben, um Hilfedateien anzuzeigen. Sie können dies jetzt oder zu einem späteren Zeitpunkt mit dem Aironet Client Utility (ACU)

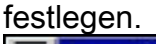

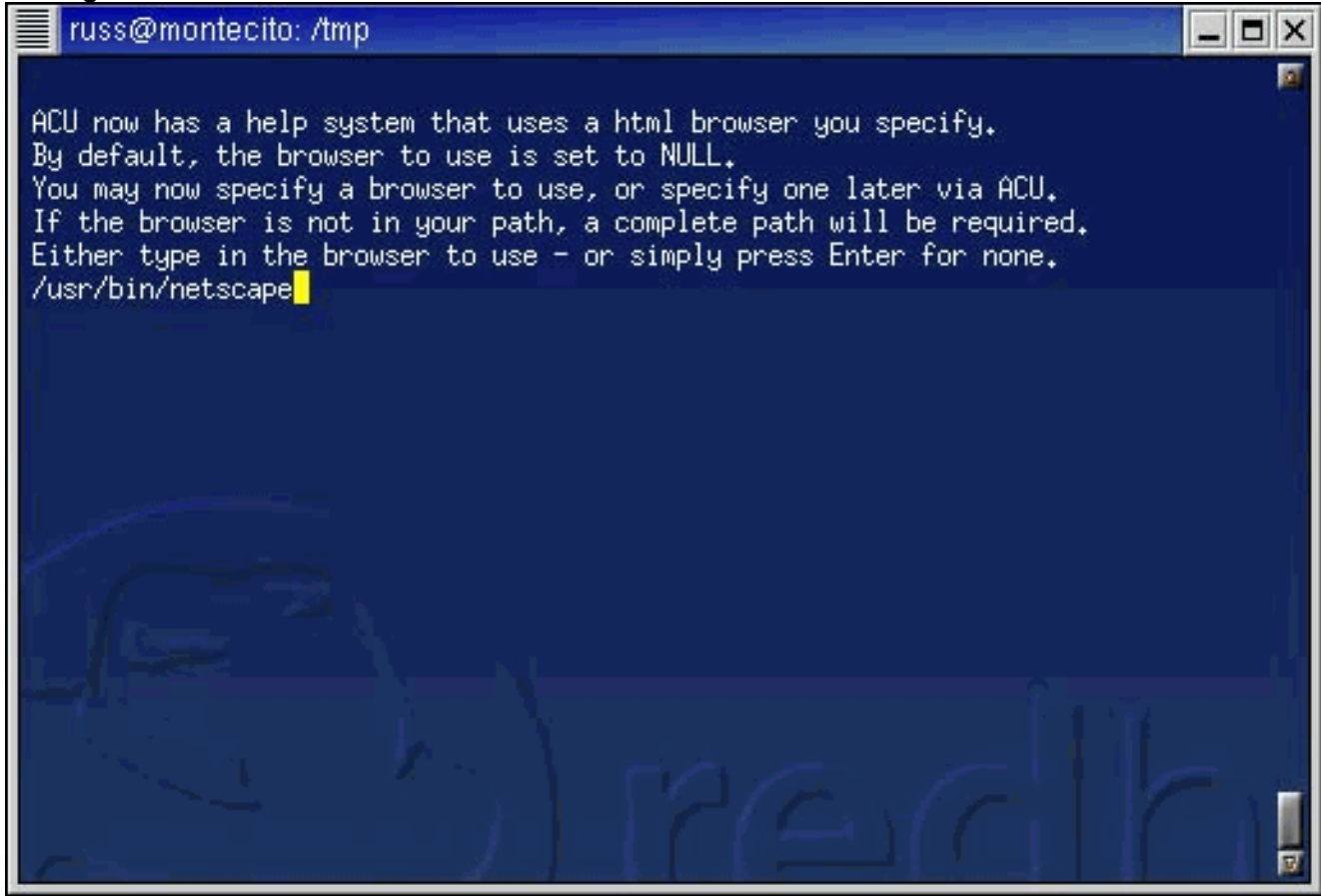

Sie werden gefragt, ob Sie ein Red Hat Linux-System mit einem unmodifizierten Kernel 5.verwenden. Wenn ja, lesen Sie den Abschnitt [Installation unter Red Hat 7.1](#page-8-1) dieses

Dokuments. Falls nicht, fahren Sie mit dem nächsten Schritt fort.

6. Das Installationsskript überprüft, ob Sie die Version 3.1.26 (oder höher) von pcmcia-cs bereits entpackt haben.Wenn Sie die Dateien noch nicht entpackt haben, enthält das Skript Anweisungen zum Herunterladen und Entpacken der Karten und Socket-Dienste. Führen Sie das Installationsskript anschließend erneut aus.Wenn Sie die Dateien bereits entpackt haben, geben Sie den Pfad zu den Dateien

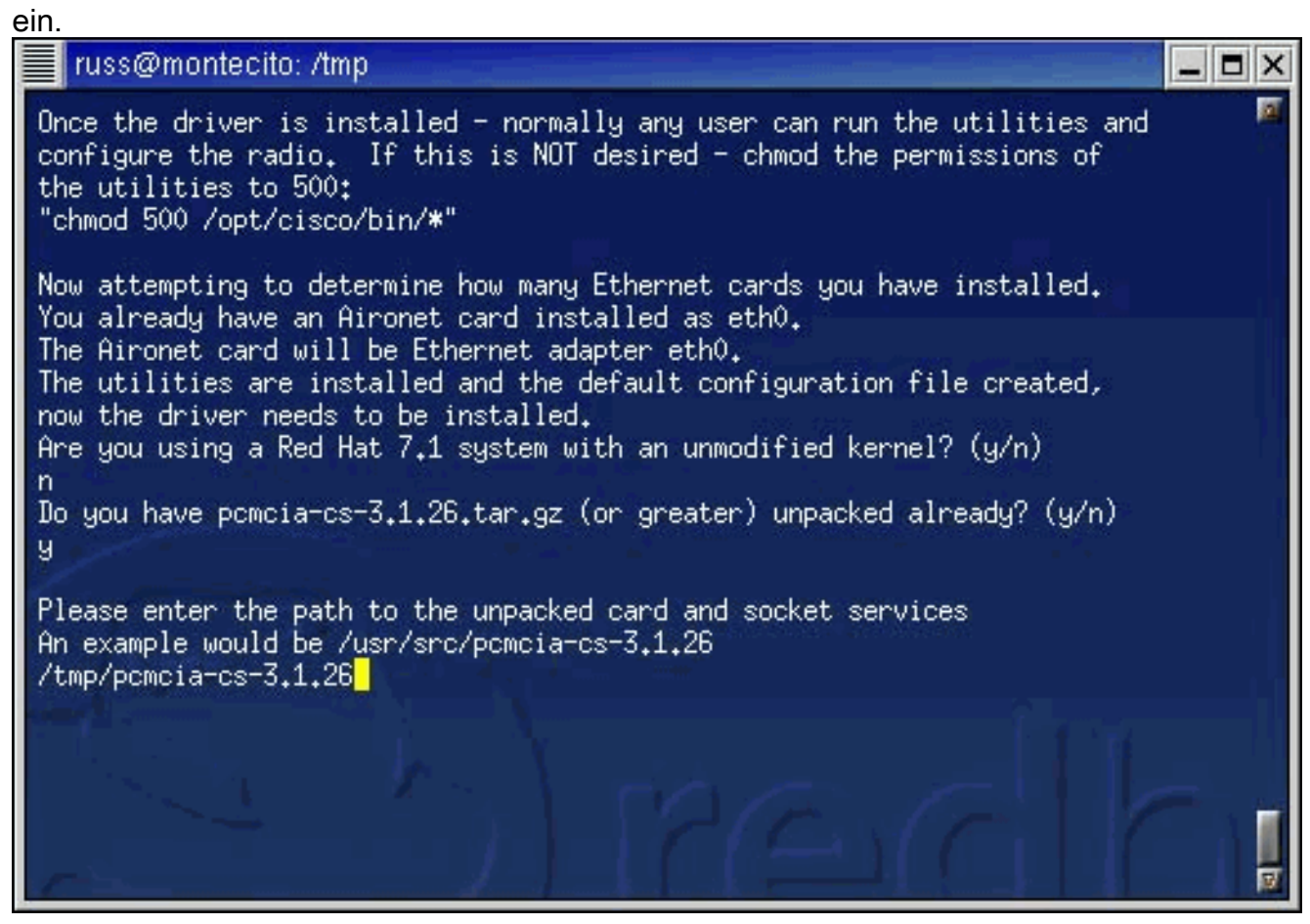

Hinweis: Wenn Sie eine andere Version von Karten- und Socket-Diensten verwenden möchten, können Sie von dieser Installation abbrechen, um eine andere Version aus dem Internet (von Sites wie [SourceForge](http://www.sourceforge.net/) ) zu erhalten und die Installation fortzusetzen.

7. Die Treiberdateien werden kopiert, und Ihnen wird eine Liste mit Befehlen angezeigt, die Sie ausführen müssen, um die Karten- und Socket-Dienste zu installieren.

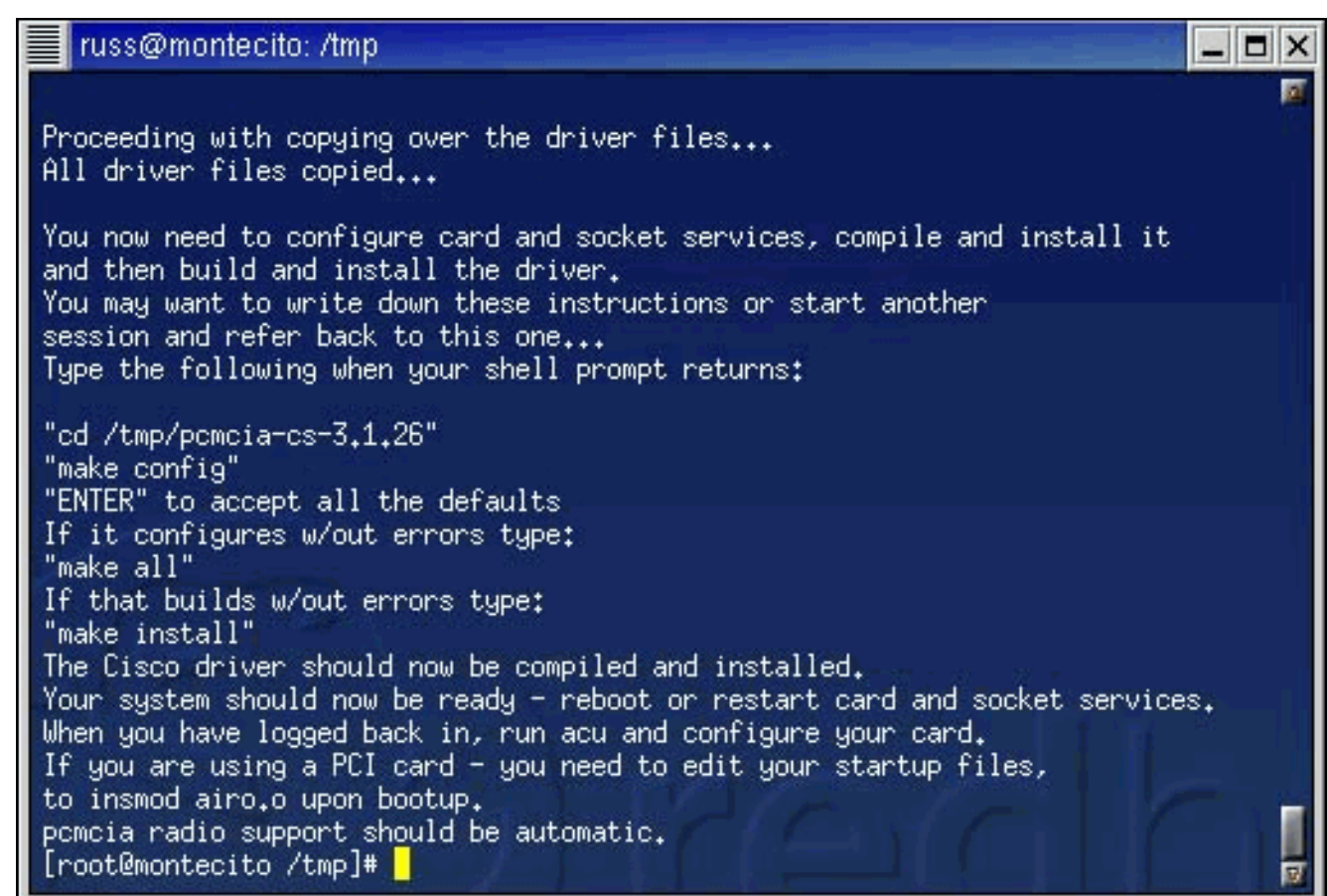

Führen Sie die entsprechenden Schritte in diesem Dokument aus, um die Installation basierend auf dem installierten Treibertyp abzuschließen.

### <span id="page-6-0"></span>Installieren Sie PCMCIA-Treiber.

Gehen Sie wie folgt vor, um PCMCIA-Treiber zu installieren

- Wenn Sie PCMCIA-Treiber installieren, wechseln Sie in das Verzeichnis, in das die 1. Treiberdateien entpackt wurden, und geben Sie dann make config ein.
- 2. Wenn Sie aufgefordert werden, eine Reihe von Fragen zu beantworten, drücken Sie **die** Eingabetaste, um den Standardwert für jede Frage zu akzeptieren, oder wählen Sie eine andere Alternative aus. Hier sehen Sie eine Installation, die Plug-and-Play-BIOS-Unterstützung erfordert.

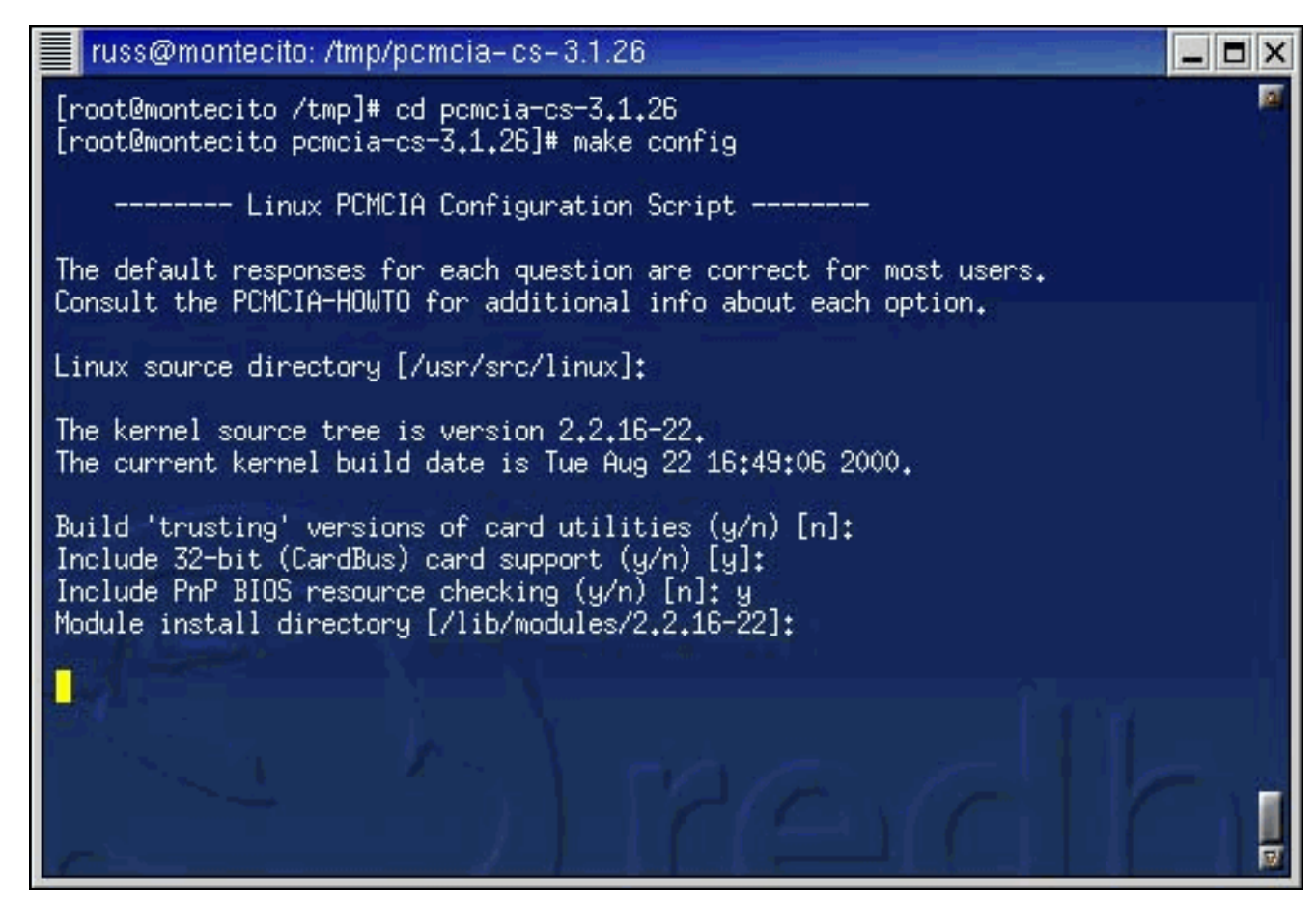

3. Geben Sie **make all** ein, und drücken Sie nach jeder Frage die

#### Eingabetaste.

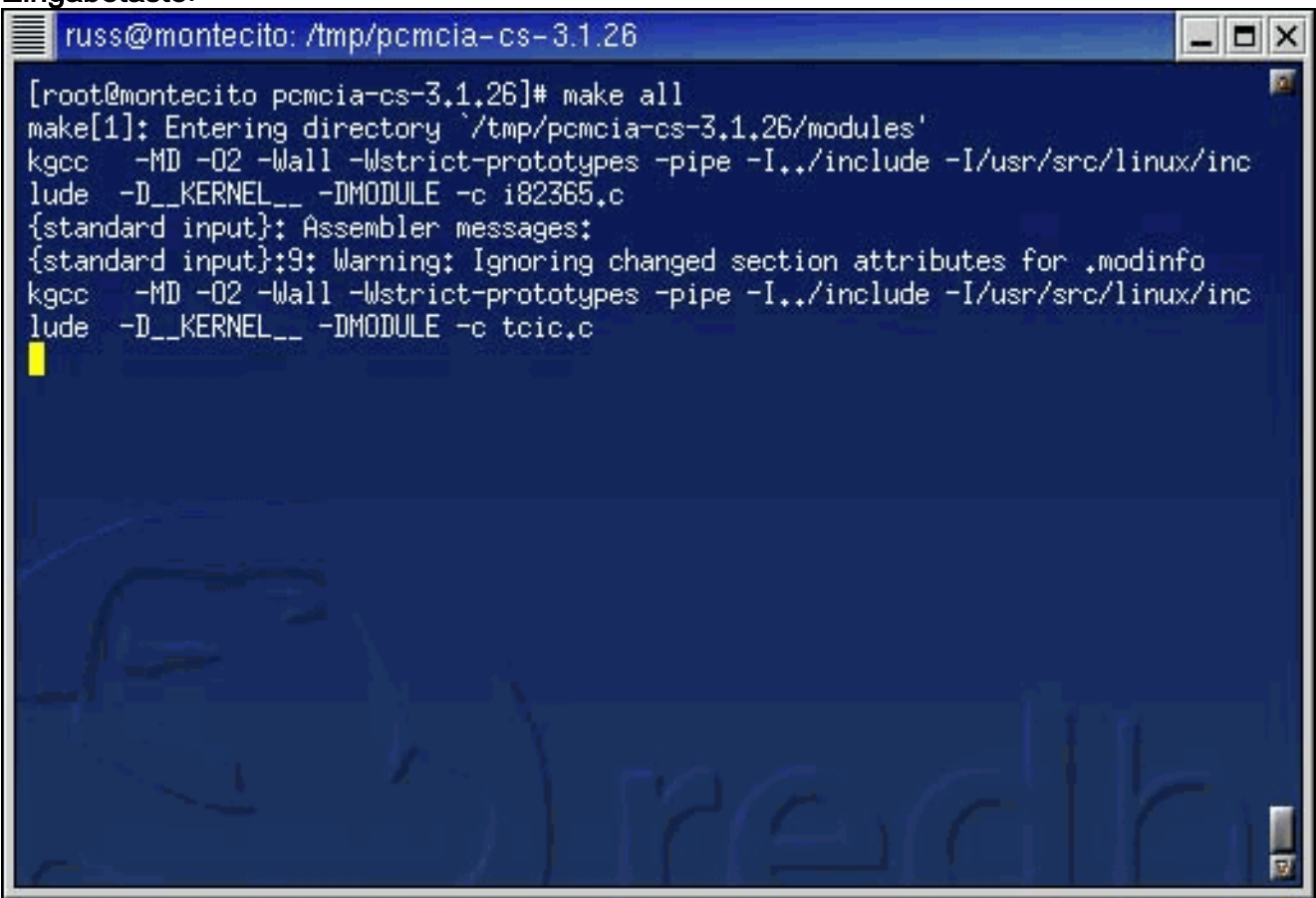

4. Wenn der Befehl **make all** beendet ist, geben Sie **make install ein** und drücken Sie die Eingabetaste.

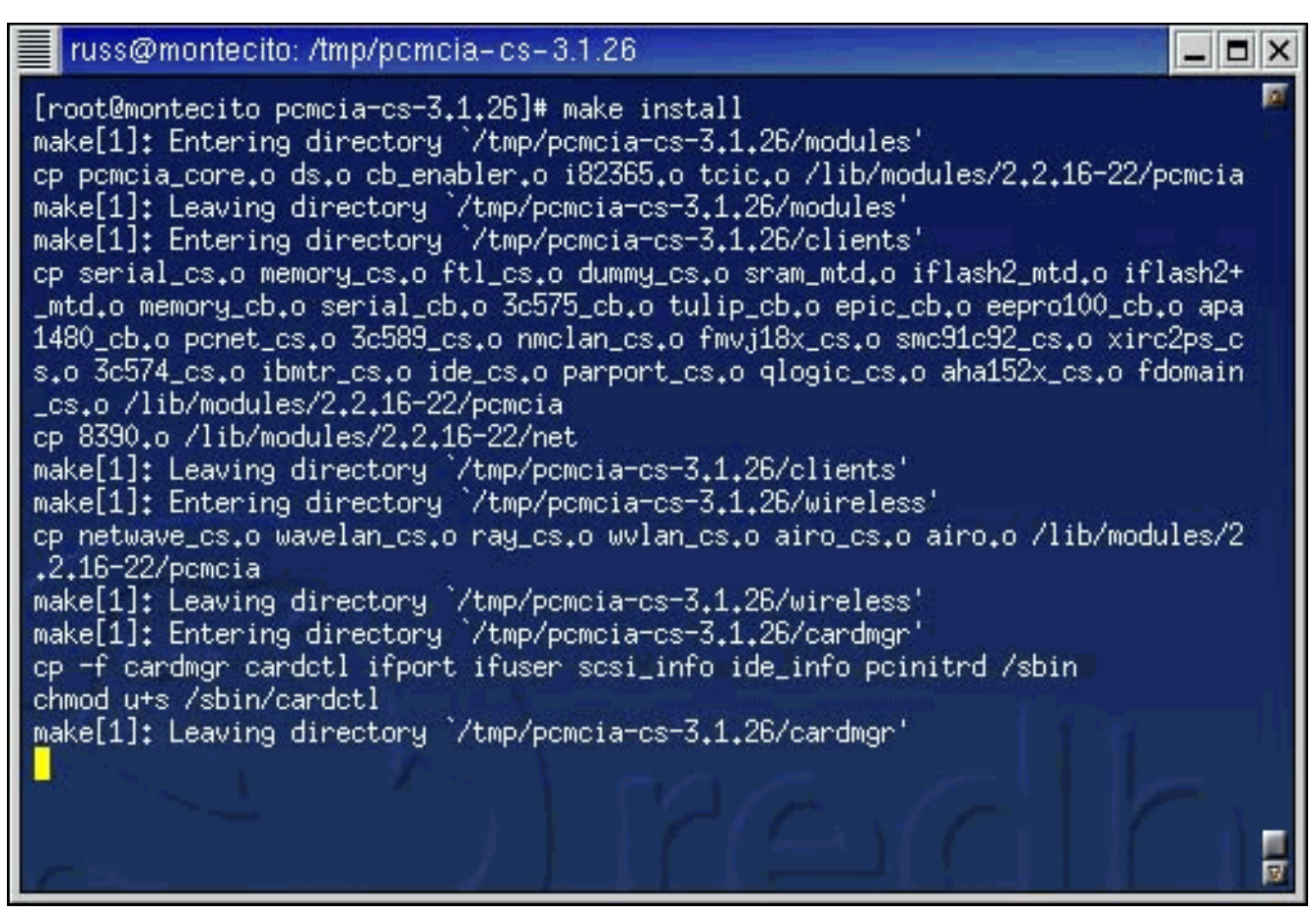

5. Fügen Sie Ihrem Pfad ein/opt/cisco/bin/ein. Die korrekte Syntax finden Sie auf der man-Seite.Die Installation des PCMCIA-Treibers ist jetzt abgeschlossen. Fahren Sie mit dem [Festlegen von Dienstprogrammberechtigungen fort.](#page-9-0)

### <span id="page-8-0"></span>Installieren von PCI-Treibern

Wenn Sie eine PCI-Karte anstelle einer PCMCIA-Karte verwenden, gelten einige andere Schritte.

Red Hat und andere Distributionen, die linuxconf verwenden, sollten dieses Utility verwenden, um dem Betriebssystem mitzuteilen, dass die airo.o Datei für die PCI-Karte geladen werden soll. Benutzer anderer Distributionen sollten den Empfehlungen ihrer Distribution folgen, welche Startdateien den Treiber laden sollen.

Slackware-Distributionen vor 7.2 sollten eine Zeile zum Ende der /etc/rc.d/rc.modules Datei hinzufügen, um den Treiber zu laden. Im folgenden Beispiel ändern wir das Verzeichnis in /etc/rc.d, erstellen eine Sicherung der vorhandenen rc.modules-Datei und hängen den Befehl /sbin/modprobe airo an rc.modules an.

# cd /etc/rc.d # cp rc.modules rc.modules.bak **# echo /sbin/modprobe airo >> rc.modules**

Slackware 7.2-Benutzer können dieselbe Zeile zur /etc/rc.d/rc.netdevice-Datei hinzufügen.

## <span id="page-8-1"></span>Installation unter Red Hat 7.1

Red Hat 7.1 enthält standardmäßig PCMCIA-Unterstützung im 2.4.2-2-Kernel. Red Hat 7.1-

Systeme haben drei Installationsoptionen, wobei Option 1 die einfachste und empfohlene ist.

- Option 1 (Empfohlen)- Ersetzen Sie die Datei stock /etc/pcmcia/config durch die Datei im Treiber-Tarball und verwenden Sie die mitgelieferten Binärversionen des Treibers. Es ist keine Kompilierung erforderlich. Dies wird für Systeme empfohlen, die mit der Workstation-Konfiguration installiert wurden.
- Option 2- Patch den Kernelquellbaum so, dass der Treiber als Modul mit PCMCIA-Unterstützung des Kernels erstellt werden kann. Dies erfordert das Vorhandensein von Kompilierungstools (wie gcc), erfordert jedoch nicht die vollständige Kompilierung/Ersetzung des installierten Kernels.
- Option 3- Konfigurieren Sie den Kernel so neu, dass er keine integrierte PCMCIA-Unterstützung verwendet, und installieren Sie pcmcia-cs.3.1.26 wie oben beschrieben. Dies erfordert eine komplette Neuerstellung und Installation des Kernels. Dies ist wahrscheinlich die fortschrittlichste Installationsmethode.

Für Nicht-Red Hat 7.1-Systeme oder Red Hat 7.1-Systeme, die die kernel-basierte PCMCIA-Unterstützung deaktivieren, sollte die Standardmethode zum Erstellen mit pcmcia-cs-Unterstützung verwendet werden.

## <span id="page-9-0"></span>Berechtigungen für Dienstprogramme festlegen

Wenn Sie den Zugriff auf die Client-Dienstprogramme nicht auf Stammbenutzer (Benutzer mit Administratorrechten) beschränken möchten, ist keine Aktion erforderlich.

Wenn Sie möchten, dass nur Stammbenutzer die Clientdienstprogramme ausführen und den Client-Adapter konfigurieren können, geben Sie an der Eingabeaufforderung chmod ein.

#### 500 /opt/cisco/bin/\*

und drücken die EINGABETASTE.

## <span id="page-9-1"></span>Konfigurieren der Netzwerkparameter

Wenn die Client-Adapterkarte und die Treiber und Dienstprogramme installiert sind, müssen Sie das System als Nächstes konfigurieren, damit Sie Funkverbindungen herstellen und Datenverkehr über das IP-Netzwerk weiterleiten können.

#### <span id="page-9-2"></span>Konfigurieren der Funkverbindung

Damit der Cisco Aironet-Client-Adapter eine Funkverbindung zu einem Access Point (AP) herstellen kann, muss der Client so konfiguriert sein, dass er den gleichen Service Set Identifier (SSID) wie der Access Point verwendet. Gehen Sie wie folgt vor, um die SSID auf dem Client zu konfigurieren:

- 1. Geben Sie an der Eingabeaufforderung acu ein, um das Aironet Client Utility (ACU) zu starten.
- 2. Wählen Sie im ACU-Menü Befehle die Option Bearbeiten > Eigenschaften aus.
- Geben Sie auf der Registerkarte Systemparameter den Client-Namen und die SSID ein. Die 3.Werte Montecito und Tsunami werden hier nur zu Demonstrationszwecken angezeigt.

Möglicherweise müssen Sie sich an Ihren Netzwerkadministrator wenden, um die richtigen Werte zu bestimmen.

4. Klicken Sie abschließend auf

#### OK.

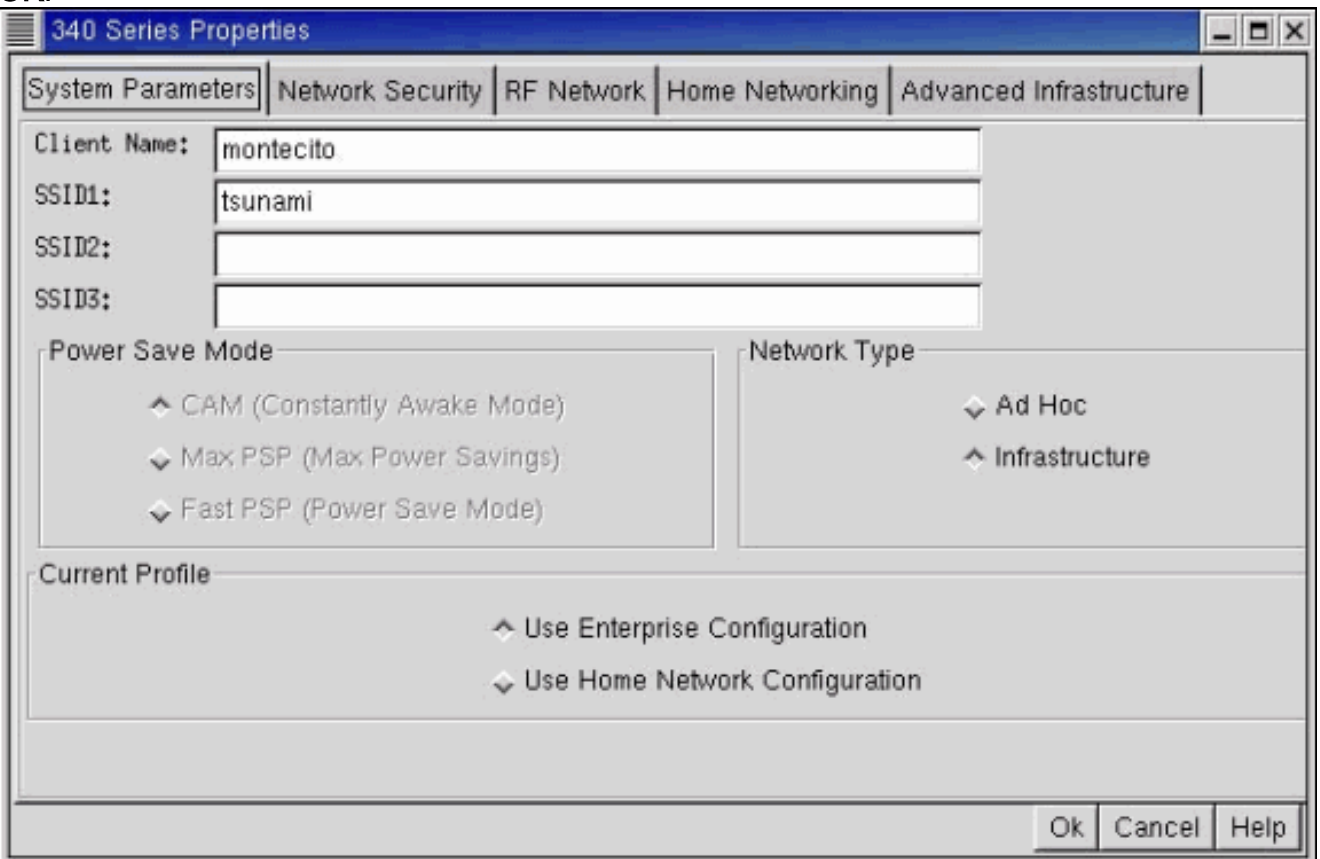

Zusammen mit der SSID müssen die WEP-Einstellungen (Wired Equivalent Privacy) auf dem Client mit den vom Access Point verwendeten Einstellungen übereinstimmen. Informationen zur Konfiguration von WEP finden Sie unter [Konfigurieren von WEP \(Wired Equivalent](//www.cisco.com/warp/customer/102/wlan/confwep.html) [Privacy\).](//www.cisco.com/warp/customer/102/wlan/confwep.html)

### <span id="page-10-0"></span>Konfigurieren der IP-Adresse

Nachdem Sie die Funkaspekte des Netzwerks konfiguriert haben, müssen Sie die IP-Adressierung konfigurieren. Eine IP-Adresse kann dynamisch über das Dynamic Host Configuration Protocol (DHCP) abgerufen oder statisch konfiguriert werden.

#### Konfigurieren für DHCP

Wenn die IP-Adresse Ihres Computers über DHCP zugewiesen werden soll und Ihr Netzwerk über einen DHCP-Server verfügt, müssen Sie ein DHCP-Client-Dienstprogramm ausführen. Die beiden gängigsten Client-Dienstprogramme sind dhcpcd und pumpe. Die meisten Linux-Distributionen sollten eine oder beide haben. Falls Sie keine haben, müssen Sie eine von Ihrer Distribution-CD-ROM installieren oder eine aus dem Internet herunterladen. Weitere Informationen finden Sie auf der Homepage Ihrer Distribution.

Unter Red Hat und anderen Distributionen, die das linuxconf-Dienstprogramm enthalten, sollten Sie dieses Dienstprogramm verwenden, um DHCP auf dem Computer zu konfigurieren. Sie müssen als root angemeldet sein oder über entsprechende Superuser-Berechtigungen verfügen. Benutzer anderer Distributionen sollten die Empfehlungen ihrer Distribution zur DHCP-

Konfiguration befolgen.

Führen Sie die folgenden Schritte aus, um DHCP mit dem Dienstprogramm linuxconf zu konfigurieren:

- 1. Geben Sie linuxconf ein, und drücken Sie an der Eingabeaufforderung die Eingabetaste.
- 2. Wählen Sie auf der Registerkarte Config (Konfiguration) die Optionen **Networking > Client** tasks > Basic host information aus.
- Wählen Sie die entsprechende Adapterregisterkarte für Ihren Cisco Aironet Client Adapter 3. aus. Die Nummer Ihres Client-Adapters lautet Adapter 1, wenn er die einzige installierte Ethernet-Adapterkarte ist.
- 4. Vergewissern Sie sich, dass das Kontrollkästchen Aktiviert aktiviert ist.
- 5. Wählen Sie als Konfigurationsmodus DHCP aus.
- 6. Verwenden Sie neben "Net device" das Dropdown-Menü, oder geben Sie den Gerätenamen des Client-Adapters ein. Der Name und die Nummer Ihres Client-Adapters sind eth0, wenn es sich um die einzige installierte Ethernet-Adapterkarte handelt.Hinweis: Wenn Sie sich nicht über den Gerätenamen und die Gerätenummer im Klaren sind, können Sie die Gerätedaten überprüfen, indem Sie die ACU ausführen und im Menü Befehle die Option Status auswählen. Das Feld Device (Gerät) im Statusbildschirm der ACU gibt den Namen und die Nummer des verwendeten Adapters an.

#### Konfigurieren einer statischen Adresse

Wenn Ihr Computer die IP-Adresse nicht von einem DHCP-Server erhält, wenden Sie sich an Ihren Netzwerkadministrator, um die richtige IP-Adresse, Subnetzmaske und Standard-Gateway-Adresse Ihres Computers zu ermitteln.

Bei Red Hat und anderen Distributionen, die das linuxconf-Dienstprogramm enthalten, sollten Sie dieses Dienstprogramm verwenden, um die IP-Adresse des Computers festzulegen. Sie müssen als root angemeldet sein oder über entsprechende Superuser-Berechtigungen verfügen. Benutzer anderer Distributionen sollten die Empfehlungen ihrer Distribution zur Konfiguration der IP-Adressierung befolgen.

Gehen Sie wie folgt vor, um die IP-Adresse mit dem Dienstprogramm linuxconf zu konfigurieren:

- 1. Geben Sie an der Eingabeaufforderung linuxconf ein, und drücken Sie die EINGABETASTE.
- 2. Wählen Sie auf der Registerkarte Config (Konfiguration) die Optionen **Networking > Client** tasks > Basic host information aus.
- Wählen Sie die entsprechende Adapterregisterkarte für Ihren Cisco Aironet Client Adapter 3. aus. Die Nummer Ihres Client-Adapters lautet Adapter 1, wenn er die einzige installierte Ethernet-Adapterkarte ist.
- 4. Vergewissern Sie sich, dass das Kontrollkästchen Aktiviert aktiviert ist.
- 5. Wählen Sie als Konfigurationsmodus die Option Manuell aus.
- 6. Geben Sie die IP-Adresse und die Netzmaske in die dafür vorgesehenen Felder ein. Möglicherweise müssen Sie sich an Ihren Netzwerkadministrator wenden, um die richtigen Werte zu bestimmen.
- 7. Verwenden Sie neben dem **Netzwerkgerät** das Dropdown-Menü, oder geben Sie den Gerätenamen des Client-Adapters ein. Der Name und die Nummer Ihres Client-Adapters sind eth0, wenn es sich um die einzige installierte Ethernet-Adapterkarte handelt. Hinweis:

Wenn Sie sich nicht über den Gerätenamen und die Gerätenummer im Klaren sind, können Sie die Gerätedaten überprüfen, indem Sie die ACU ausführen und im Menü Befehle die Option Status auswählen. Das Feld Device (Gerät) im Statusbildschirm der ACU gibt den Namen und die Nummer des verwendeten Adapters an.

- 8. Wählen Sie auf der Registerkarte **Config** (Konfiguration) die Optionen **Routing und Gateways** > Standardeinstellungen festlegen aus.
- Geben Sie die IP-Adresse des Standard-Gateways ein. Möglicherweise müssen Sie sich an 9. Ihren Netzwerkadministrator wenden, um den zu verwendenden Wert zu ermitteln.
- 10. Klicken Sie auf Akzeptieren, klicken Sie dann auf Akt/Änderungen und Beenden.

## <span id="page-12-0"></span>Schließen Sie die Installation ab

Wenn die Treiberinstallation und die Dienstprogrammkonfiguration abgeschlossen sind, können Sie die Netzwerkdienste neu starten oder einfach neu starten.

Die Installation des Treibers und des Client-Dienstprogramms ist abgeschlossen. Anweisungen zur Verwendung der einzelnen Dienstprogramme finden Sie im [Cisco Aironet Wireless LAN](//www.cisco.com/univercd/cc/td/doc/product/wireless/aironet/adapters/pc340scg/index.htm) [Adapters Software Configuration Guide](//www.cisco.com/univercd/cc/td/doc/product/wireless/aironet/adapters/pc340scg/index.htm) oder in der Datei readme.txt, der die Treiber im Tarball beigefügt sind.

## <span id="page-12-1"></span>Zugehörige Informationen

- [Cisco Downloads für Wireless-Produkte](//tools.cisco.com/support/downloads/go/Redirect.x?mdfid=278875243&referring_site=bodynav)
- [Technischer Support und Dokumentation Cisco Systems](//www.cisco.com/cisco/web/support/index.html?referring_site=bodynav)